# CHUCHU FAN, BOLUN QI, PARASARA S. DUG-GIRALA, SAYAN MITRA, MAHESH VISWANATHAN

# C2E2 USER'S GUIDE

UNIVERSITY OF ILLINOIS AT URBANA-CHAMPAIGN

Copyright © 2016 Chuchu Fan, Bolun Qi, Parasara S. Duggirala, Sayan Mitra, Mahesh Viswanathan

*Compiled on November 16, 2016*

## *Contents*

- *1 [Acknowledgements](#page-4-0)* 5
- *2 [Introduction](#page-6-0)* 7
- *3 [Installation](#page-8-0)* 9
- *4 [Getting Started](#page-10-0)* 11
- *A [Required Libraries](#page-18-0)* 19
	- *[Bibliography](#page-20-0)* 21

# <span id="page-4-0"></span>*1 Acknowledgements*

Yu Meng ◦ Matthew Potok◦ Suket Karnawat ◦ Zhenqi Huang ◦ Taylor Johnson ◦ Karthikeyan Manamcheri Sukumar ◦ Le Wang ◦ Department of Computer Science and Department of Electrical and Computer Engineering at the University of Illinois at Urbana Champaign ◦ Coordinated Science Laboratory ◦ The National Science Foundation ◦ Air Force's Office of Scientific Research.

# *Introduction*

<span id="page-6-0"></span>*2*

C2E2 is a tool for verifying bounded-time invariant properties of Stateflow<sup>TM</sup> models. It supports models with nonlinear dynamics, discrete transitions, and sets of initial states. The invariant properties have to be specified by conjunctions of linear inequalities. Internally, C2E2 implements the simulation-based verification algorithms described in the sequence of publications [Fan et al.](#page-20-1) [[2016](#page-20-1)], [Fan and](#page-20-2) [Mitra](#page-20-2) [[2015](#page-20-2)], [Duggirala et al.](#page-20-3) [[2013](#page-20-3), [2014](#page-20-4)], [Sukumar and Mitra](#page-20-5) [[2011](#page-20-5)]. The new version of C2E2 uses an on-the-fly discrepancy computation algorithm [Fan and Mitra](#page-20-2) [[2015](#page-20-2)] to automatically generate neighborhoods that conservatively contain all the behaviors of neighboring trajectories. In a nutshell, C2E2 parses and transforms the Stateflow<sup>TM</sup> model to a mathematical representation, it generates faithful numerical simulations of this model using a validated numerical simulator, it then bloats these simulations using on-the-fly discrepancy computation to construct over-approximations of the bounded time reachable set, and it iteratively refines these over-approximations to prove the invariant or announce candidate counterexamples.

C2E2 has a GUI for loading and editing of Stateflow<sup>TM</sup> models and properties, launching the verifier, and for plotting 2D sections of the reach set computed by the verifier. It saves the properties and the models in an internal HyXML format. The reach tubes computed for verification are stored in a machine-readable format.

## <span id="page-8-0"></span>*3 Installation*

We have tested the installation scripts on Linux/Ubuntu (ver 14.04, 64 bit). Currently we do not support any other operating systems. Installing C2E2 should be straightforward.

- Download the latest distribution of C2E2 distribution from: [http:](http://publish.illinois.edu/c2e2-tool/download/) [//publish.illinois.edu/c2e2-tool/download/](http://publish.illinois.edu/c2e2-tool/download/).
- Unzip the files in a local directory, say /C2E2/.
- Go into /C2E2/ and run sudo ./installRequirements. This should install all the packages needed and may take a while (up to 40 mins).
- If the above step succeeds then run ./installC2E2 to install the program. This process may also take a while for first time installers (up to 10 mins).
- Run ./runC2E2 and C2E2's graphical user interface (GUI) should appear and you should be ready to load models.
- If any of the above steps fail then you can try to install the packaged listed in the file installRequirements separately.
- If any of the above steps fail, you have the second option to install the a VMware Workstation image of a 64 bit Ubuntu 14.04.10 which has the newest version of C2E2 already correctly installed. (password: ubuntu)
- We provide a sequence of examples in form of .hyxml and .mdl files in the Examples folder. The user can modify the models (e.g. dynamics, invariant, guards etc.) easily in the .hyxml files.

**Note:** please do not use the old example files from the website since the .hyxml file format has changed.

**Note:** Look into work-dir/warnings for a more detailed log of errors.

## <span id="page-10-0"></span>*4 Getting Started*

<span id="page-10-1"></span>In this chapter, we give a quick tour of some features of C2E2 using a couple of examples that are distributed as part of the package.

### 4.1 Opening a Model

In the c2e2 folder, type command ./runC2E2 to launch C2E2 and you should be able to see the front end of the tool as Figure [4](#page-10-1).1. Once C2E2 is launched, go ahead and open one of the examples from the File menu (or use  $Ctrl + 0$ ). All examples are stored in the Examples folder inside c2e2 folder. For this tutorial, we will use the model of an adaptive cruise control system (see the example webpage <sup>1</sup>) which is stored as TotalMotion40s.hyxml. For the description of <sup>1</sup> https://publish.illinois.edu/c2e2other examples, please refer to the examples webpage <sup>2</sup>. The state of tool/example/adaptive-cruise-control/

Upon opening the file , the C2E2 window should look like Figure [4](#page-10-1).2.

The left hand side of this window shows the *parse tree* of the model and the right hand side is the *verification pane*. You can expand the tree to see the variables, dynamics, transitions and modes of the automaton by clicking on the arrows left. In the near future, you will be able to edit the items in the parse tree. For now, this is a convenient representation of the model.

If you want to use the default settings, please skip this section and go to Section [4](#page-11-0).2 directly.

The coordinate transformation step *K* for nonlinear models has been set to 2000 by default at the top right corner of the verification pane. This value is important since the inappropriate *K* value will influence the final result. The user can change the *K* value to see different outputs.

<sup>2</sup> https://publish.illinois.edu/c2e2 tool/example/

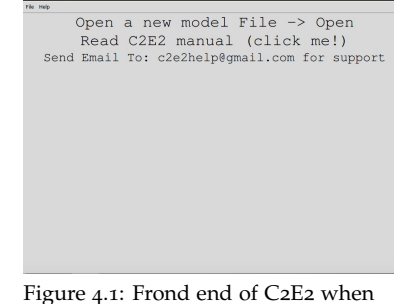

launched

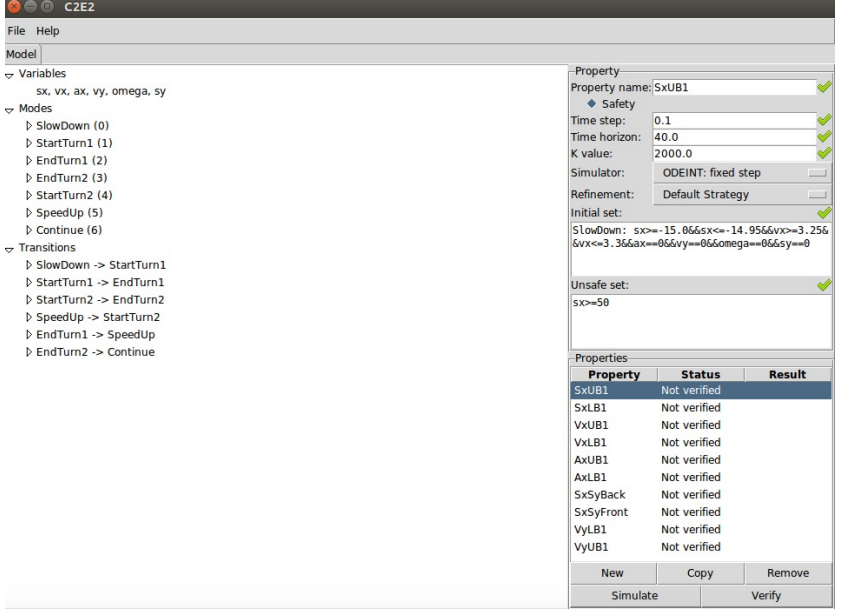

Figure 4.2: *Left:* Model parse tree. *Right:* Verification pane.

#### • Simulators

Current version of C2E2 supports Odeint constant time step simulator, Odeint adaptive time step simulator and CAPD simulator. The default simulator is Odeint constant time step simulator, and it is been compiled when you opening the model. You can change the simulator by selecting different simulator from the simulator drop down menu as shown in Figure 4.[3](#page-10-1). Note that the CAPD simulator may not work for several models due to the integration method used in the CAPD library. For example, the CAPD simulator for cardiacComposition.hyxml, Powertrain.hyxml, helicopter.hyxml will fail simulating.

• Refinement strategy

When the initial set needs refinement, C2E2 provides different refinement strategies. The default refinement strategy will refine the dimensions within the unsafe set for four times, then iteratively refine the dimension with the largest uncertainty size. C2E2 also supports user defined strategy, which can be found at Section [4](#page-13-0).3.2. To select the strategy, please use the drop down menu on GUI as shown in Figure [4](#page-10-1).4.

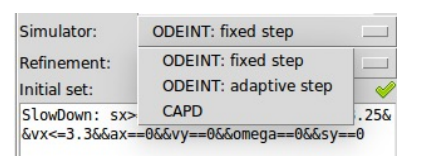

Figure 4.3: Simulator drop down menu

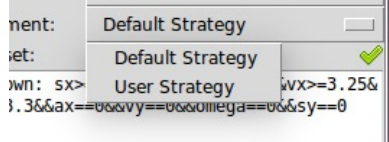

Figure 4.4: Refinement drop down menu

<span id="page-11-0"></span>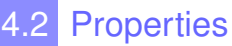

The right bottom corner of the main window is the property pane. This is where you can add, edit, copy properties and launch the verifier or simulator. Currently C2E2 verifies *bounded time linear invariant properties from linear bounded initial sets*. Such properties are specified by the time bound (*T*), the initial set and the unsafe set. The *Time horizon* parameter listed at the top of the verification pane is the time bound. Currently C2E2 requires both the initial and the unsafe sets to be described by a conjunction of linear inequalities involving the model variables. The models in the Examples folder have already has a couple of sample properties. Here we will walk you through the steps involved in creating a new property like in Figure [4](#page-12-0).5.

- 1. Click New in the property pane. This opens an empty new Property box on the Right panel in the middle for editing.
- 2. Enter a name for the property at the top, say VxLB1, in the first textbox.
- 3. Enter a linear predicate on the variables to specify the *initial set* or the *starting states* in the Initial set textbox. Currently, the syntax for specifying the initial set is as follows:

```
\langle mode-name \rangle: \langle (linear-inequality &&)+ \rangle.
For example, for the above model:
SlowDown: sx>=-15.0 && sx<=-14.95 && vx>=3.25 && vx<=3.3 &&
ax==0 && vy==0 && omega==0 && sy==0
is a valid expression for specifying the set of initial states.
```
- 4. Enter the unsafe set in the Unsafe set textbox. Currently, the syntax for specifying the unsafe set is a &&-separated sequence of linear inequalities:  $vx < = 2.1$
- <span id="page-12-0"></span>5. Press Add.

If all the expressions are syntactically acceptable then there will be little green checks next to the textboxes and you will be able to save the property. Otherwise there will be a cross next to the textbox. **Both the unsafe set and the initial set should be described by a collection of linear inequalities and in addition the initial set should be bounded.**

Once the property is added the name of the property appears in the property pane. You may add several properties in the same way. You may also make copies of existing properties to save yourself some typing and edit them. The added properties can be saved with the model. See section [4](#page-16-0).5.

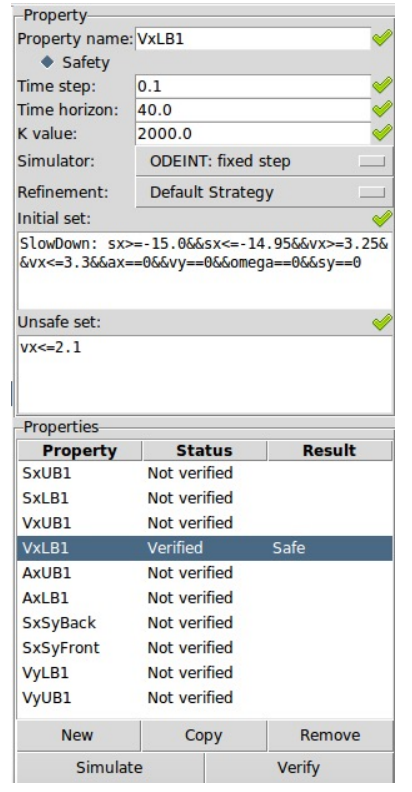

Figure 4.5: Dialog box for adding properties checks the syntax of the initial and unsafe sets.

### 4.3 Verifying

Once you have created a model and added a property (see Section [4](#page-11-0).2) you can launch the verification engine by selecting the property and then clicking the Verify button.

C2E2 is sound which means that you can trust the Safe/Unsafe answer proclaimed by it. In principle, C2E2 is also complete for robust properties [Duggirala et al.](#page-20-3) [[2013](#page-20-3)]. That is, if the model satisfies the property robustly<sup>3</sup>, and if the numerical precision supported <sup>3</sup> Robustness: the requirement that the by the algorithm is adequate then C2E2 should terminate with a Safe/Unsafe proclamation. In practice, the time it takes to verify is sensitive to the time horizon (T), the initial partition. You may want to first run the verification with small values of *T* and initial set with small size.

The reachable set over-approximation computed by C2E2 is stored in the /work-dir/<Property name>. You can also check the log file at /work-dir/log to check the progress of the verification. Once the verification is done, the result (Safe/Unsafe/Unknown) will show up at the Result column (as in Figure [4](#page-13-1).6). Note that if you see verification result as Unknown, it is because of the following reason:

- 1. The system is neither robustly safe nor robustly unsafe [Duggirala](#page-20-3) [et al.](#page-20-3) [[2013](#page-20-3)].
- <span id="page-13-1"></span>2. Reachable set computed bloats up and thus the number of refinements needed is too large. Please go back and check the model dynamic and properties, or simulate first to see whether the system trajectories bloats up.

#### *4.3.1 Simulation*

C2E2 also allows users to generate pure simulation traces from initial sets. Once you have created a model and added a property (see Section [4](#page-11-0).2) you can launch the simulation engine by selecting the property and then clicking the Simulate button. C2E2 will select several states from initial set and generate simulation traces from those initial states. Note the Safe/Unsafe result shown in this case only stands for the safety of the simulation traces instead of all the reachable states from the initial set.

#### <span id="page-13-0"></span>*4.3.2 User defined refinement strategy*

C2E2 supports user defined refinement strategy (see Section [4](#page-10-1).1). You can select USER DEFINE STRATEGY from the drop down

actual reachable set of the model does not skim the boundary of the unsafe set.

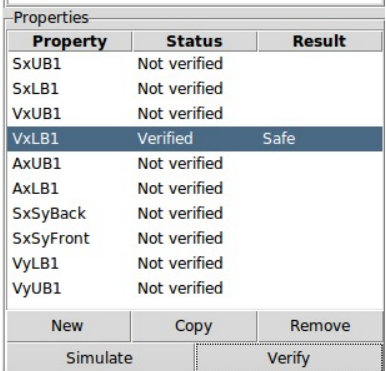

Figure 4.6: One or more properties can be selected by checking the boxes to the left of the property name. The Verify button launches the verification engine to verify one property at a time.

menu as shown in Figure [4](#page-10-1).4. In this case, you need to write down your strategy in a file named refineorder.txt and store it in the /work-dir folder. The file should be look like Figure [4](#page-13-0).7. In each line, you should write down the index of the variables, the order of which is the same as the variables that are shown in the front end GUI. That is, "2" means the second variable shown in the Variables list in the front end. Indexes that are larger than the dimension of system will be ignored automatically. C2E2 will refine the initial set according to the order written in refineorder.txt iteratively. For example, if use the refinement strategy as in Figure [4](#page-13-0).7, the dimension corresponding to the second variable will be refined three times, then the dimension corresponding to the first variable will be refined once, then go back to the first line of refineorder.txt if the verification process has not terminated.

#### *4.3.3 Change Verified Properties*

Once a property is verified the status of the property will change to Verified, and the result Safe/Unsafe/Unknown will appear next to it. C2E2 will also launch a plotter panel for each verified property with the name  $\langle$  property name $\rangle$  plot (see Section [4](#page-14-0).4). You can also open a corresponding plotter panel by double clicking the verified property. Once the result has shown up, if you change any of the parameters associated with the property, say the initial set or unsafe set, then the status of the property will change to Verified\*. This (\*) indicates that the property and parameters verified is outdated and you can launch the verifier again.

### 4.4 Plotting

<span id="page-14-0"></span>Once the verification of a property is complete, C2E2 will also launch a plotter panel for each verified property with the name  $\langle$  property name) plot. Double click on the properties can also open a new tab as the plotting panel for the property. This is the plotting window for this property: it enables us to plot various projections of the reach set that has been computed in verifying the property.

The plot window has two parts. The left pane shows all the plots icons and the right pane is used to create new plots. The steps for creating new plots (as in Figure [4](#page-15-0).9) is similar to that for creating properties:

1. Click New right bottom corner of the window. This enables editing a new plot. Note here we are slightly abusing the name by calling

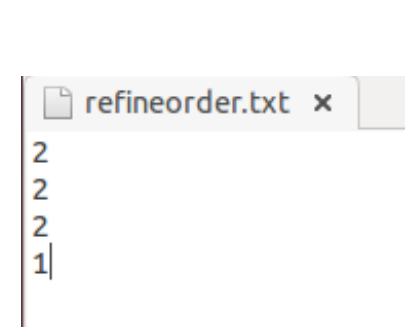

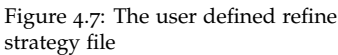

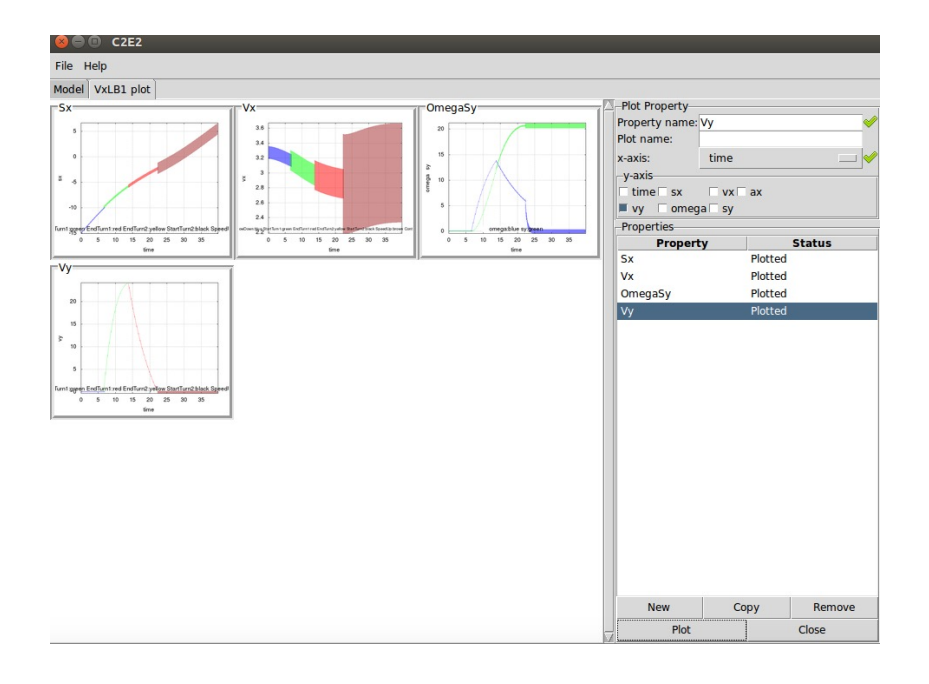

different plots different *properties*.

- 2. Enter a name for the plot, say Vy, in Property name textbox at the right top of the panel.
- 3. The Plot name textbox is an option to give the plots the title names.
- 4. Select the x-axis and y-axis variables below the property name, and add more y-axis variable if needed. You can plot a state variable with respect to time (for example, x vs. t) or two state variables (x vx. y). You can also plot multiple state variables with respect to time (x and y vs. t).
- <span id="page-15-0"></span>5. Click the Plot button.

C2E2 can currently create two dimensional plots as Figure 4.[10](#page-15-0). As before, you can add more plots or copy/remove/plot multiple plots.

As the program plots the reach sets, you will see icons appear on the left hand side of the window with a preview of what the plot looks like as well as the plot name below it. You can expand the plot by double clicking on these icons. All generated figures of the plot are stored in the work-dir/plotresult folder.

You can navigate to the first window and other opened plot windows by clicking on the tabs along the upper portion of the window. You can save the model as well as the properties you have created in an .hyxml file.

| Plot Property                    |               |  |
|----------------------------------|---------------|--|
| Property name:                   |               |  |
| Plot name:                       |               |  |
| x-axis:                          | time          |  |
| v-axis                           |               |  |
| $time \rightharpoonup sx$        | $\sqrt{x}$ ax |  |
| $omega = \sqrt{sy}$<br><b>VV</b> |               |  |

Figure 4.9: Add Plot dialog box.

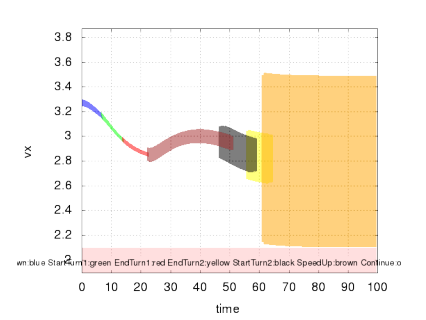

Figure 4.10: A plot of a reach tube of one variable with respect to time.

Figure 4.8: The plotting tab for property 1 without any plots.

#### <span id="page-16-1"></span>*4.4.1 Plots with multiple variables and modes*

If plotting multiple variables on the y-axis, the reach tube of each variable will be shown in different colors with labels. For example, in Figure 4.[11](#page-16-1) the *x*-axis is time and the *y*-axis shows the reach tubes of two variables  $\omega$  and  $v_x$  which are shown in blue and green respectively. The axis for  $v_x$  is labeled by green and that of  $\omega$  is labeled by blue.

### 4.5 Loading and Saving

<span id="page-16-0"></span>Currently C2E2 provides very basic functionality for loading and saving models and properties. You can save a model and its properties from the file menu. The saved file is in the .hyxml format as shown below [Sukumar and Mitra](#page-20-5) [[2011](#page-20-5)]. Once saved, a model and the properties in the .hyxml file can be loaded from the file menu.

Changes made to the model in the C2E2 front end are **not** saved but only the edited properties are saved. However, you can edit the .hyxml file using a text editor to change the model and the properties. The reach sets computed during verification are stored in the working directory /work-dir/ but currently they cannot be loaded.

### 4.6 Format of HyXML

Currently, C2E2 only accepts models of a certain form. The model can be defined in the HyXML file format - many examples of this can be found in the Examples/ directory. Multiple attributes must be defined for it to be a valid model. The attributes marked by \* must be defined but are not used currently.

- The root layer should be *<hyxml type="Model">* ending with *</hyxml>*
- automaton with name
	- **–** variable
		- \* name
		- \* scope → LOCAL\_DATA, INPUT\_DATA, OUTPUT\_DATA
		- $*$  type $* \to$  Real, Integer
	- **–** mode (unique id's, consecutive order 0 to n)
		- \* id
		- $*$  initial  $\rightarrow$  True, False

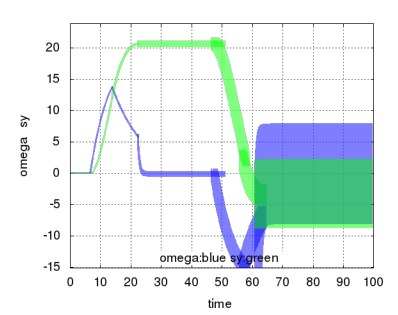

Figure 4.11: A plot of a reach tube of two variables with respect to time.

- \* name
- $*$  dai  $\rightarrow$  An equation of the form v\_dot = algebraic formula if v is a local variable, else v\_out = algebraic formula if v is an output variable
- $*$  invariant  $\rightarrow$  Equation must be linear and use only local variables (Use < for  $\lt$ , etc)
- **–** transition
	- \* source, destination  $\rightarrow$  IDs of modes
	- $*$  id  $*$  → id of transition
	- $*$  guard  $\rightarrow$  Equation must be linear and use only local variables (Use < for <, etc)
	- \* action (optional)  $\rightarrow$  Can only use local variables and must be of the form  $v =$  linear formula
- composition  $\rightarrow$  automata should be a semicolon separated list of automata names you are composing
- property
	- **–** unsafeSet → Conjunction of linear inequalities
	- **–** initialSet → <mode\_name>: Conjunction of linear inequalities
	- **–** name → verification/simulation data can be found at wd/Reach-Set<name>
	- **–** type\*
	- **–** parameters
		- $*$  timestep  $\rightarrow$  Only used in ODE\_FIXED and CAPD
		- $*$  timehorizon  $\rightarrow$  Length of time you want to simulate for
		- \* Kvalue

# <span id="page-18-0"></span>*A Required Libraries*

The following is a complete list of packages needed for installing C2E2.

- . GNU Linear Programming Kit along with Python bindings, GLPK and PyGLPK (http://www.gnu.org/software/glpk/) (http://tfinley.net/software/pyglpk/)
- . GNU parser generator, Bison (http://www.gnu.org/software/bison/)
- . The Fast Lexical Analyzer, Flex (http://flex.sourceforge.net/)
- . Python (http://www.python.org/)
- . Python parsing libraries, Python-PLY (http://code.google.com/p/ply/)
- . GTK libraries for Python (http://www.pygtk.org/)
- . Plotting libraries for Python, Matplotlib (http://matplotlib.org/)
- . Packing configurations library (http://www.freedesktop.org/wiki/Software/pkgconfig/)
- . GNU Autoconf (http://www.gnu.org/software/autoconf/)
- . Python xml library, lxml (http://lxml.de/installation.html)
- . Parma Polyhedron Library (http://bugseng.com/products/ppl/)
- . Python Sympy library (http://www.sympy.org/en/index.html)
- . Boost libraries (http://www.boost.org)
- . Python Numpy library (http://www.numpy.org/)
- . Python SciPy library (https://www.scipy.org/)
- . Python Pillow library (https://python-pillow.org/)
- 17. Python3 GnuPlot library (https://github.com/oblalex/gnuplot.pypy3k)

### <span id="page-20-0"></span>*Bibliography*

<span id="page-20-3"></span>Parasara Sridhar Duggirala, Sayan Mitra, and Mahesh Viswanathan. Verification of annotated models from executions. In *EMSOFT*, pages 1–10, 2013.

<span id="page-20-4"></span>Parasara Sridhar Duggirala, Le Wang, Sayan Mitra, Mahesh Viswanathan, and César Muñoz. Temporal precedence checking for switched models and its application to a parallel landing protocol. In *FM 2014: Formal Methods - 19th International Symposium, Singapore, May 12-16, 2014. Proceedings*, volume 8442 of *Lecture Notes in Computer Science*, pages 215–229. Springer, 2014. ISBN 978-3-319-06409-3.

<span id="page-20-2"></span>Chuchu Fan and Sayan Mitra. Bounded verification with on-the-fly discrepancy computation. *13th International Symposium on Automated Technology for Verification and Analysis, AVTA'15, Shanghai, China*, 2015.

<span id="page-20-1"></span>Chuchu Fan, Bolun Qi, Sayan Mitra, Mahesh Viswanathan, and Parasara Sridhar Duggirala. Automatic reachability analysis for nonlinear hybrid models with c2e2. In *International Conference on Computer Aided Verification*, pages 531–538. Springer, 2016.

<span id="page-20-5"></span>Karthik Manamcheri Sukumar and Sayan Mitra. A step towards verification and synthesis from simulink/stateflow models. In *Tools paper in Hybrid Systems: Computation and Control (HSCC 2011)*, 2011.